# **Using video in itslearning**

Target audience

Teacher

## **This guide includes information regarding:**

- Uploading video in *Mymedia*
- Using video in a *page*
- Using *Course Media Gallery* in a course room
- Commenting on videos in *Course Media Gallery*

## **Uploading video in Mymedia**

- 1. Record your video, e.g. using Kaltura or Powerpoint.
	- There is a guide to recording videos for teaching at [sdunet.dk/teachonline.](https://sdunet.dk/da/personale/arbejdsmiljoe/coronavirus/coronavirus-elearn/onlineundervisning/asynkronteknik)
- 2. Log in to sdu.itslearning.com.
- 3. Click *Mymedia*.

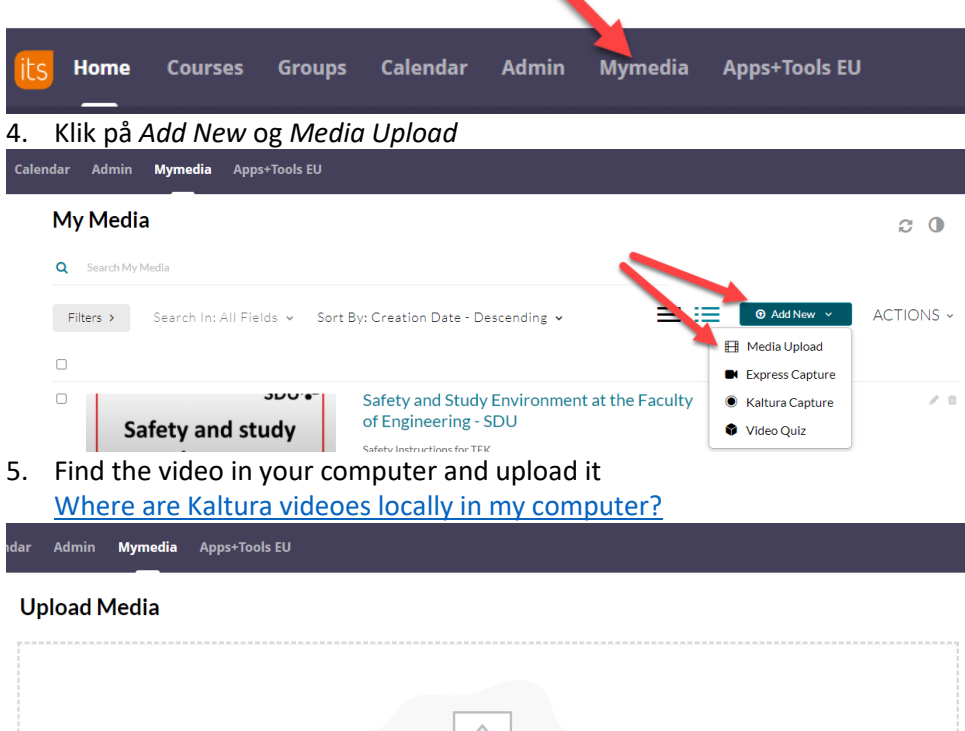

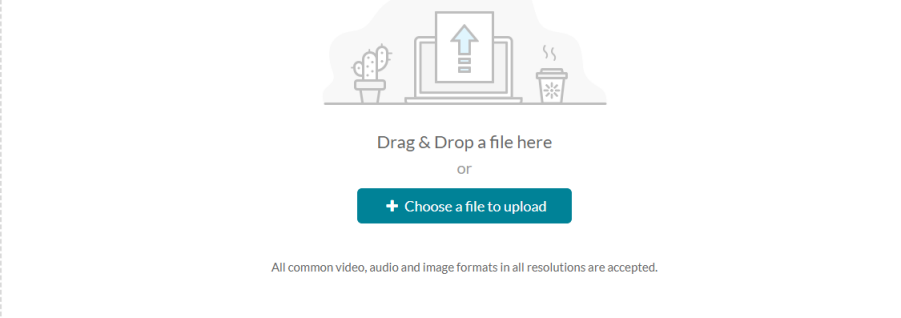

6. Fill out *Name, Description* and *Tags* (tag your full name and e-mail, so the video can be refound for GDPR purposes). NB: You must click *Save*, before you can choose *Publish* (and click *Save* again) to make the video available to students.<br>Upload Media

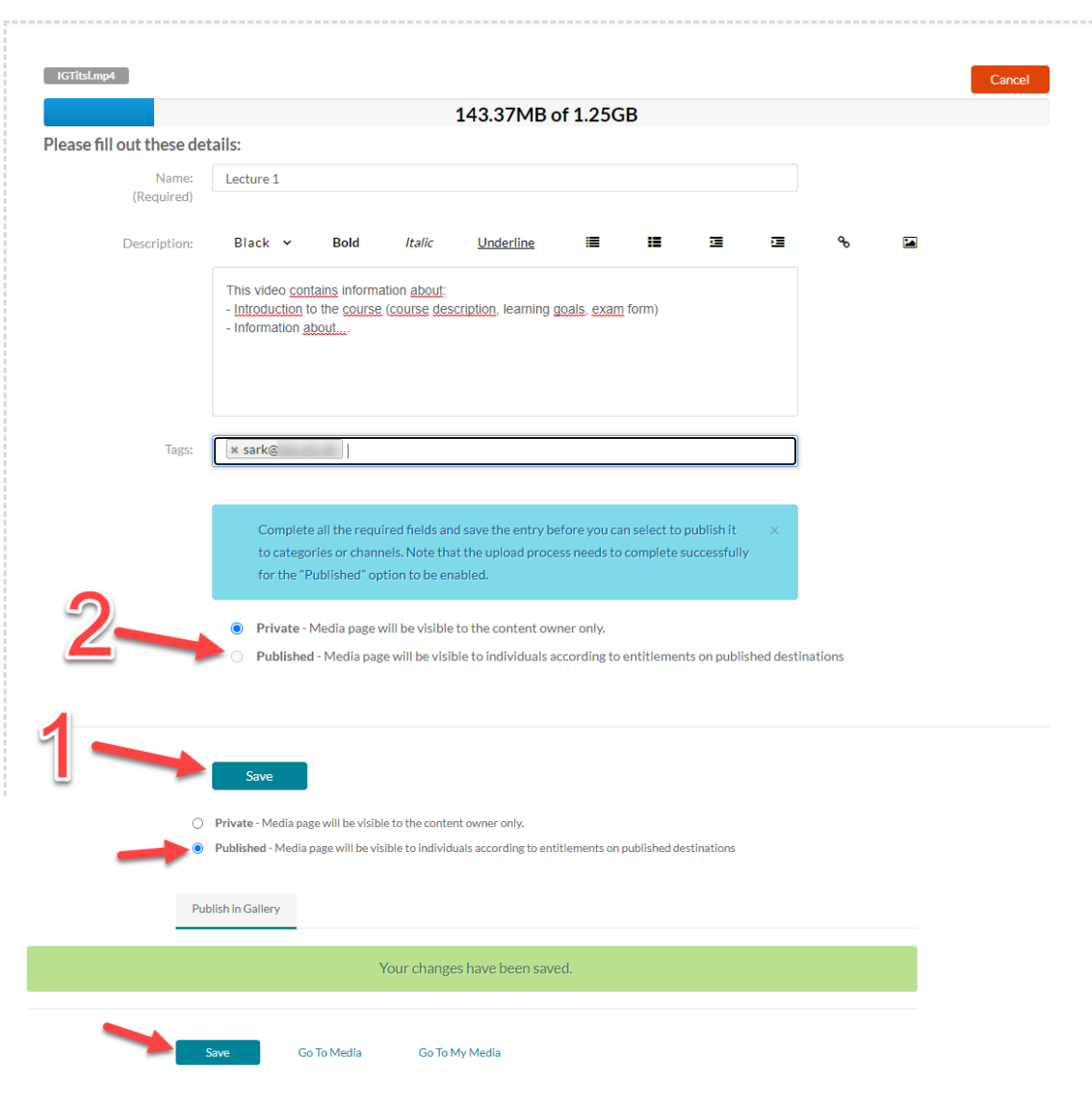

#### **Using video in a Page**

A Page in itslearning is a flexible content page which can contain videos, files, links and more. With a Page, you as a teacher can thus structure your content, e.g. in order to make it more easily accessible to students, include instructions to a video etc.

# **1. Add a Page through** *Plans* **or** *Resources*

**Page:** Go to *Plans* and click *Create Plan* (Tilføj Plan) – then choose *Add* and *Page*:  $\leftarrow$  Back to plans

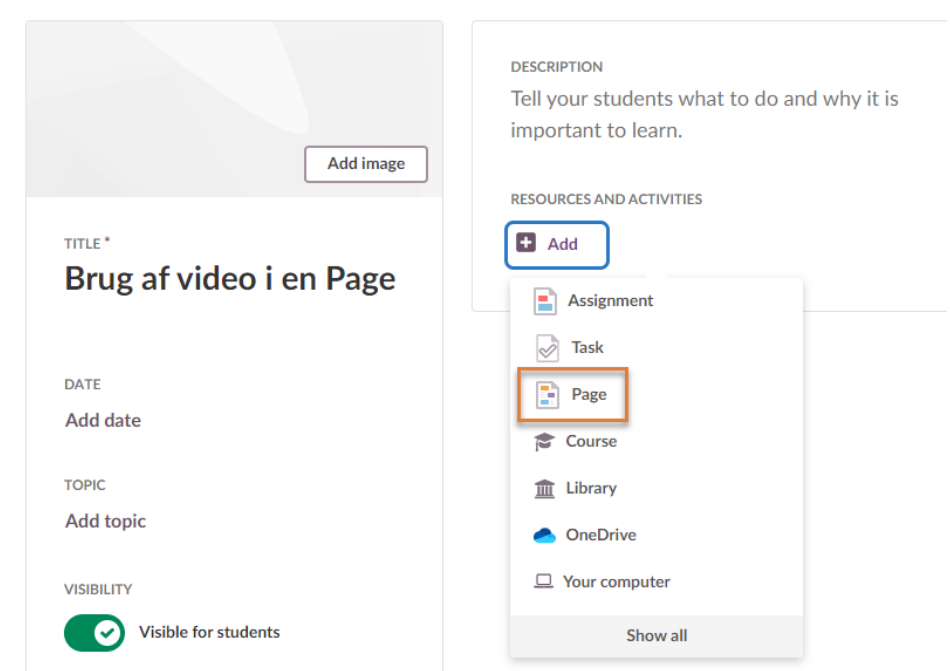

**Resources:** Go to the *Resources* tab and choose *Add*. If the Page needs to be added to a sub folder under resources, then go to the relevant sub folder before choosing *Add.*

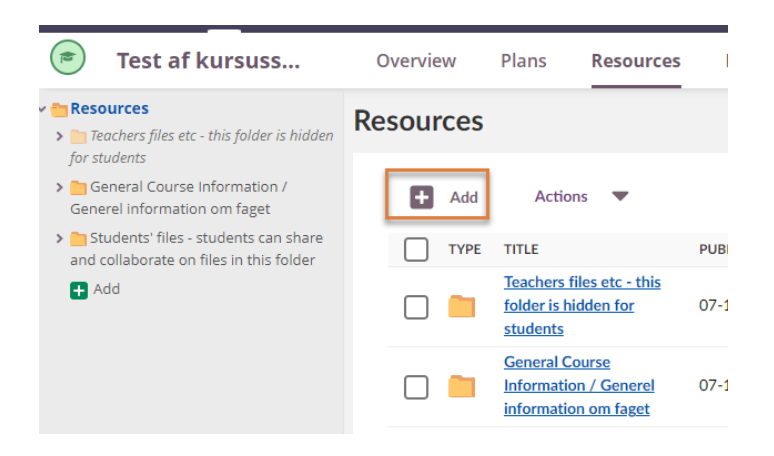

# Then choose *Page*:

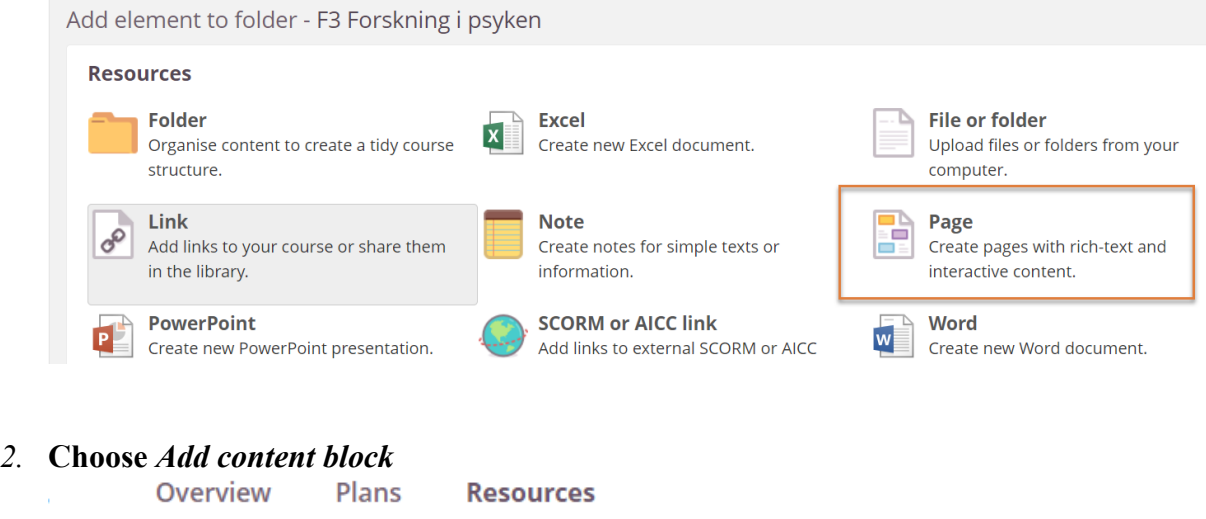

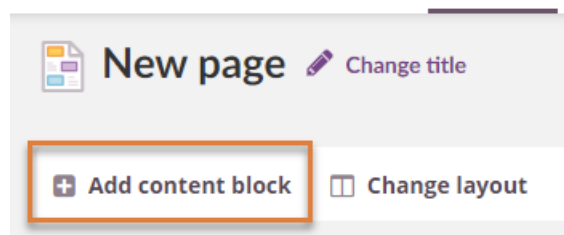

## and then *Rich content*

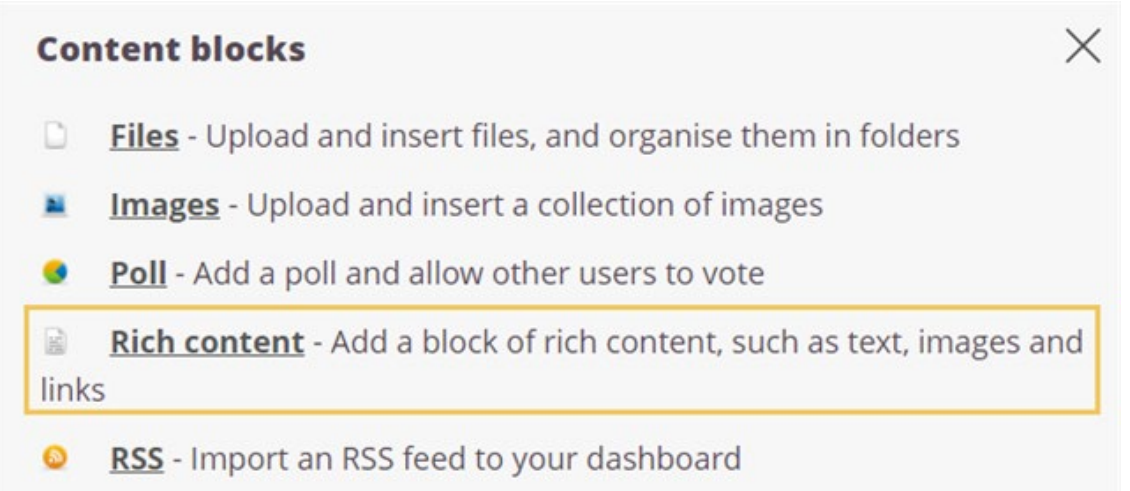

3. **Add a** *Rich content* **block and embed your video**

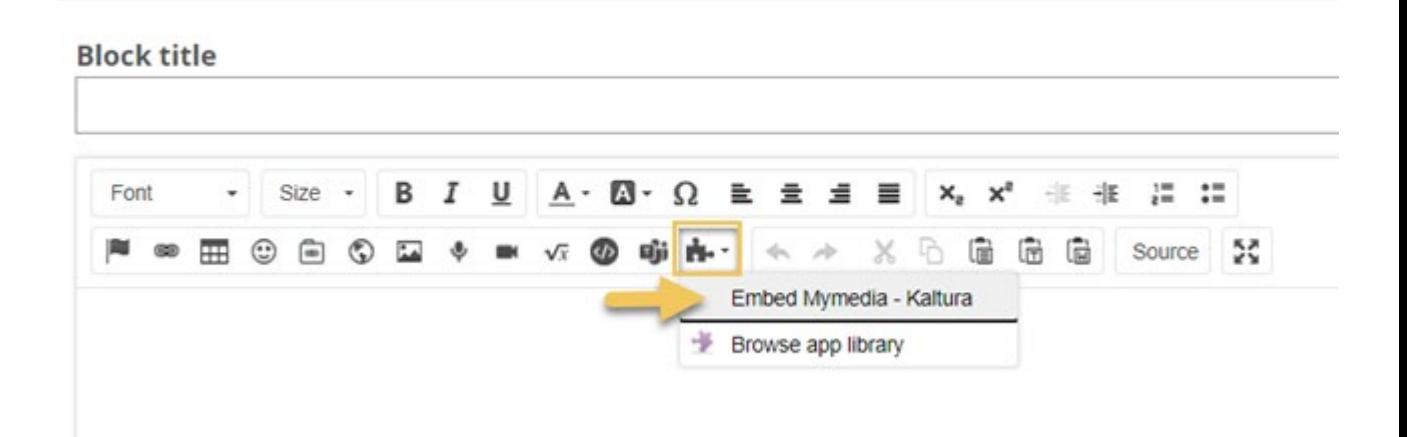

#### **Using** *Course Media Gallery* **in a course room**

1. Go to the relevant course room

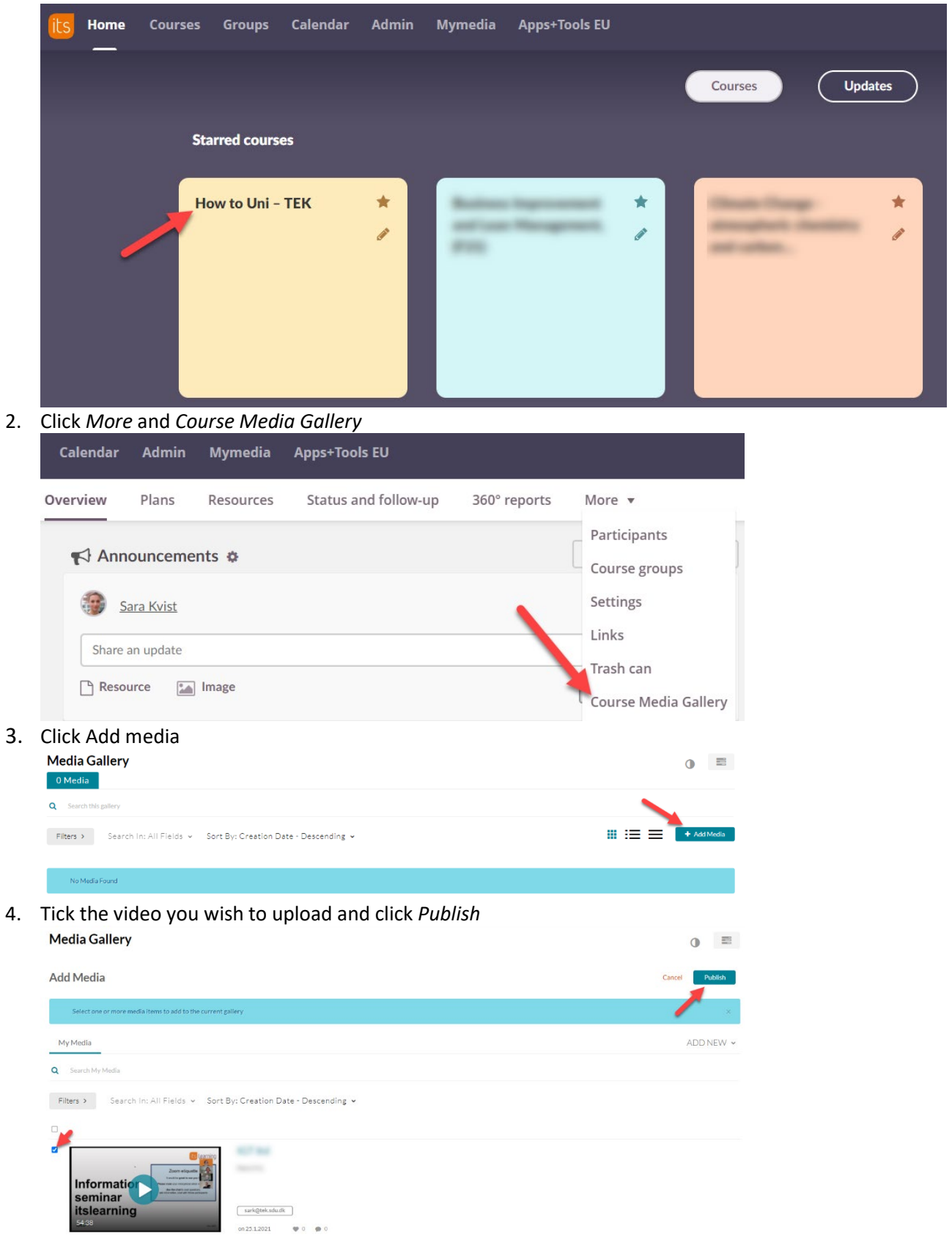

## **Commenting on videos in** *Course Media Gallery*

When a student or teacher opens a video in Course Media Gallery, they will see a page where they can comment on the video as a whole or specific seconds/minutes in the video.

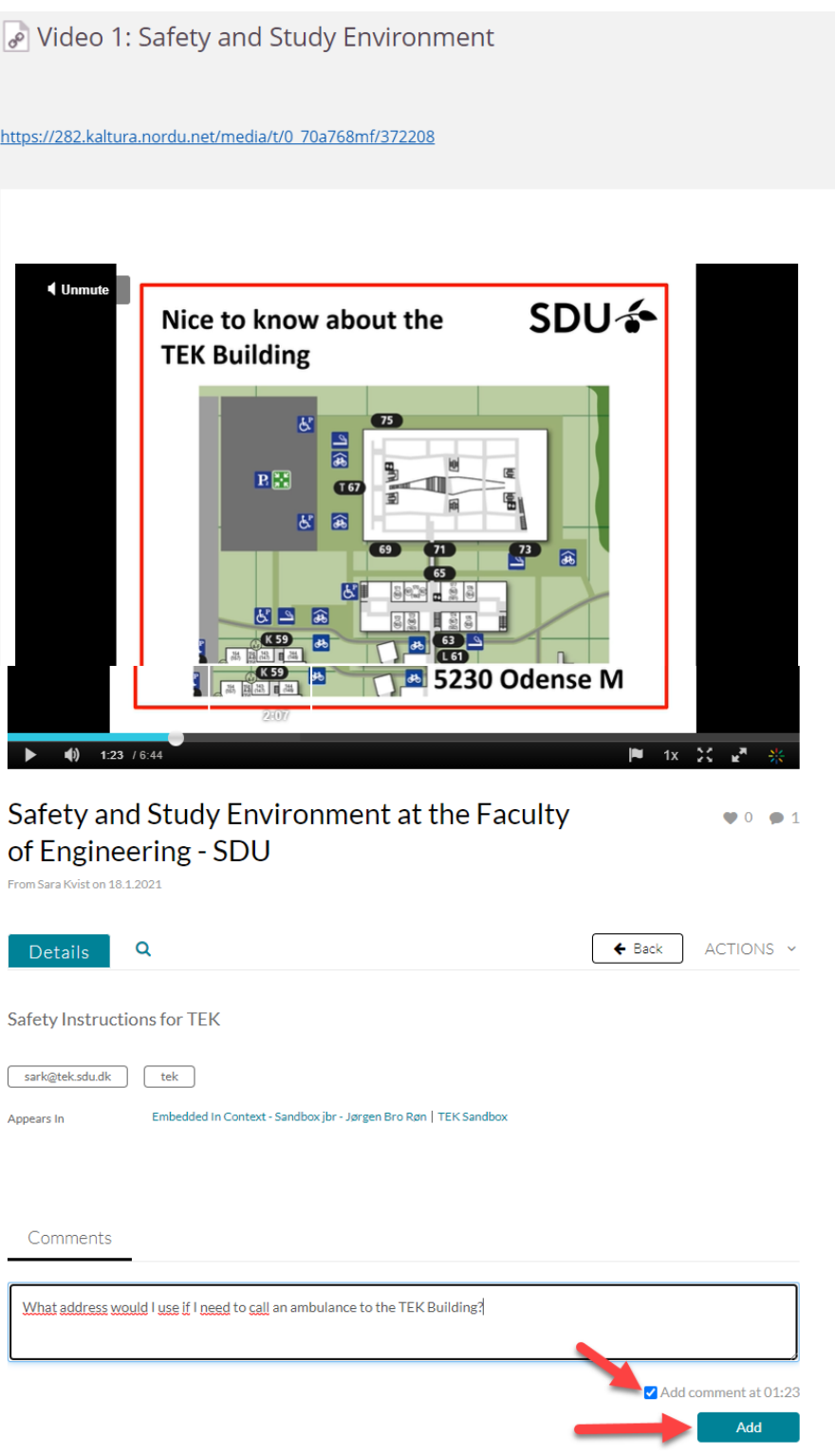